## **Document Locator**

<span id="page-0-0"></span>The UAB Document Locator allows users to locate a document and see its current location in the system. By inputting the document ID, the list of names associated with the current approval queue will be displayed or a comprehensive record of previous approvers is listed.

**UAB AP End User →** Document Locator **UAB FN Document Entry/Approval** → Document Locator **UAB HR Officer** → Workflow → Document Locator **UAB Requisition Input →** Document Locator **UAB Salary Reclass** → UAB Workflow → Document Locator **UAB Timekeeper** → UAB Workflow → Document Locator

1. Double click on **DOCUMENT LOCATOR**. A screen similar to the one below will appear:

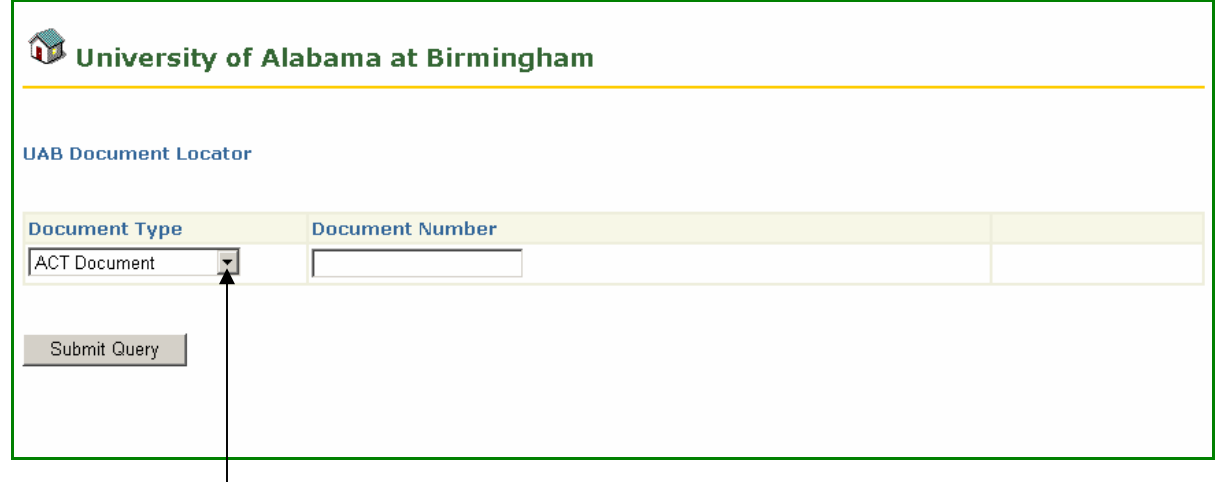

2. Click on the *Down* arrow to select the desired DOCUMENT TYPE.

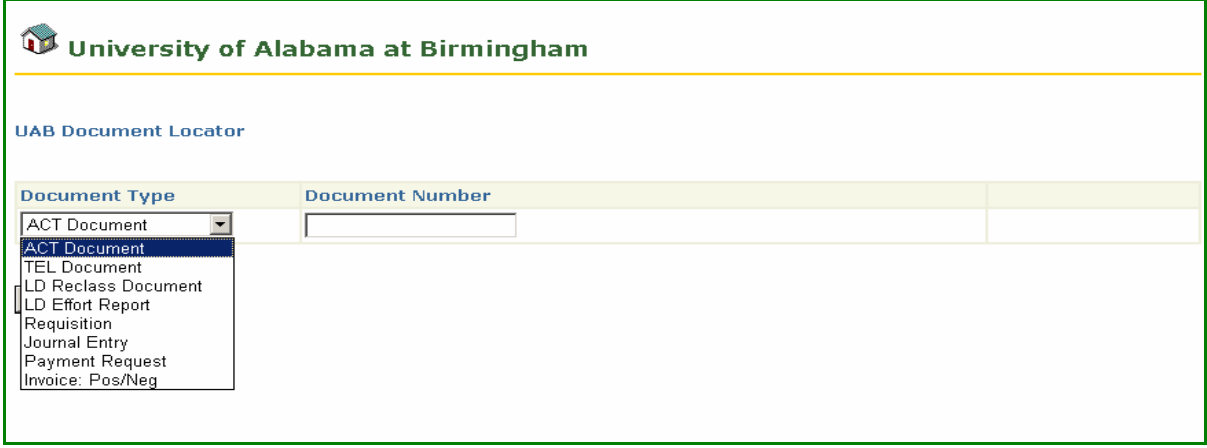

## **Document Locator**

- 3. Enter the *Document Number* of the document in the **DOCUMENT NUMBER** field. NOTE: LD Effort Report offers two search options: by Document Number or by employee Name. If the name is used, enter **LAST NAME, FIRST NAME**.
- 4. Click on **SUBMIT QUERY**.
- 5. A screen will appear resembling the one below. Users will be able to view the Action History on a particular document.

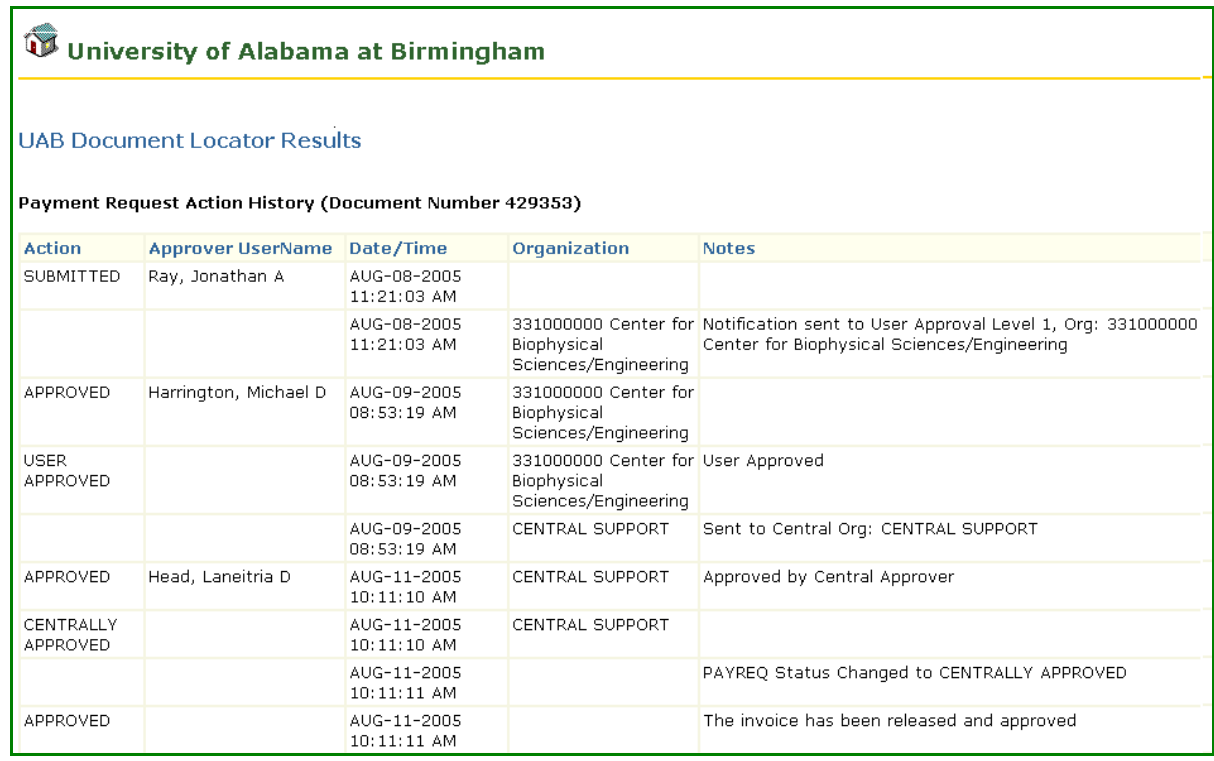

[Return to Top](#page-0-0)